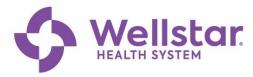

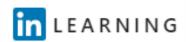

# Locating and Using LinkedIn Learning in SuccessFactors

All Wellstar employees now have access to on-demand, online training from LinkedIn Learning. LinkedIn Learning runs on Chrome only!

### To Locate LinkedIn Learning Courses in SuccessFactors

1. In the Find Learning box, select Browse all courses>.

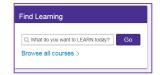

- 2. Over 8,000 LinkedIn Learning courses are listed in SuccessFactors. There are two ways to locate courses:
  - a. **By Topic:** Type the topic in the search box and press Enter.
  - b. **By LinkedIn Learning content:** Select **Source** and select **LinkedIn Learning** and **Enter.**

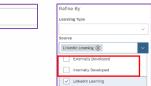

### **To Watch LinkedIn Learning Courses**

- 1. Select the title to learn more about the course. From there, you can **Assign to Me** for later or begin the course by selecting **Start Course**, or...
- 2. Select Start Course to begin the course from this view.
- 3. Either technique will result in the course showing as complete in your SuccessFactors records.
- 4. You can also go straight to LinkedIn Learning from the internet and log in (see <u>Logging in to LinkedIn Learning</u>).

# To Activate LinkedIn Learning the First Time

During the activation process, you will have the option to connect a LinkedIn account to your LinkedIn Learning account. If they do not have a LinkedIn account, you will be able to create one. The benefits of connecting a LinkedIn account include:

- A more personalized learning experience that includes special course recommendations for you based on job title, skills, and industry.
- Discoverable and relevant learning content within the LinkedIn.com experience (e.g., in the feed) to keep learning top of mind and easy to access.

# To Login from LinkedIn Learning

- 1. From <a href="https://www.linkedin.com/learning/">https://www.linkedin.com/learning/</a>, Sign In with your WellStar email.
- If you have previously registered your LinkedIn account with LinkedIn Learning, you may need to enter your personal LinkedIn account password.
- 3. Select Sign in with Single Sign-On. See Logging in to LinkedIn Learning

# Leskedin Learning is convected by your Leskedin profile, enter your Leskedin passeond Die your Link Sign in Figure samp the state and state are presented to falselessors. Wellstar Health System requires you to sign in with Single Sign-On Don't work here arymone? Med the carear are profiled for the sea

## **To Locate Collections by Topics**

From within LinkedIn Learning, select **Browse**, then **Wellstar Health System**. Scroll down to **Collections from Wellstar Health System**.

# **Helpful Links**

**Get to Know LinkedIn Learning** 

For questions, contact <a href="mailto:lead@wellstar.org">lead@wellstar.org</a>

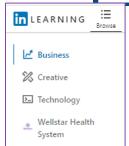